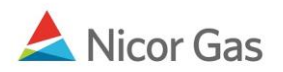

# **Company Menu –Update Your User Profile and Change Your Password**

### **Purpose:**

The purpose of this document is to provide detailed instructions for a Nicor Gas Nomination System user to update their own user profile and to change their password..

**Note:** If a field is required to be completed, the field name is **bold.** 

#### **Instructions:**

## **Updating Your Profile**

1. Click on Company in the Main Menu. The Update Person page will display.

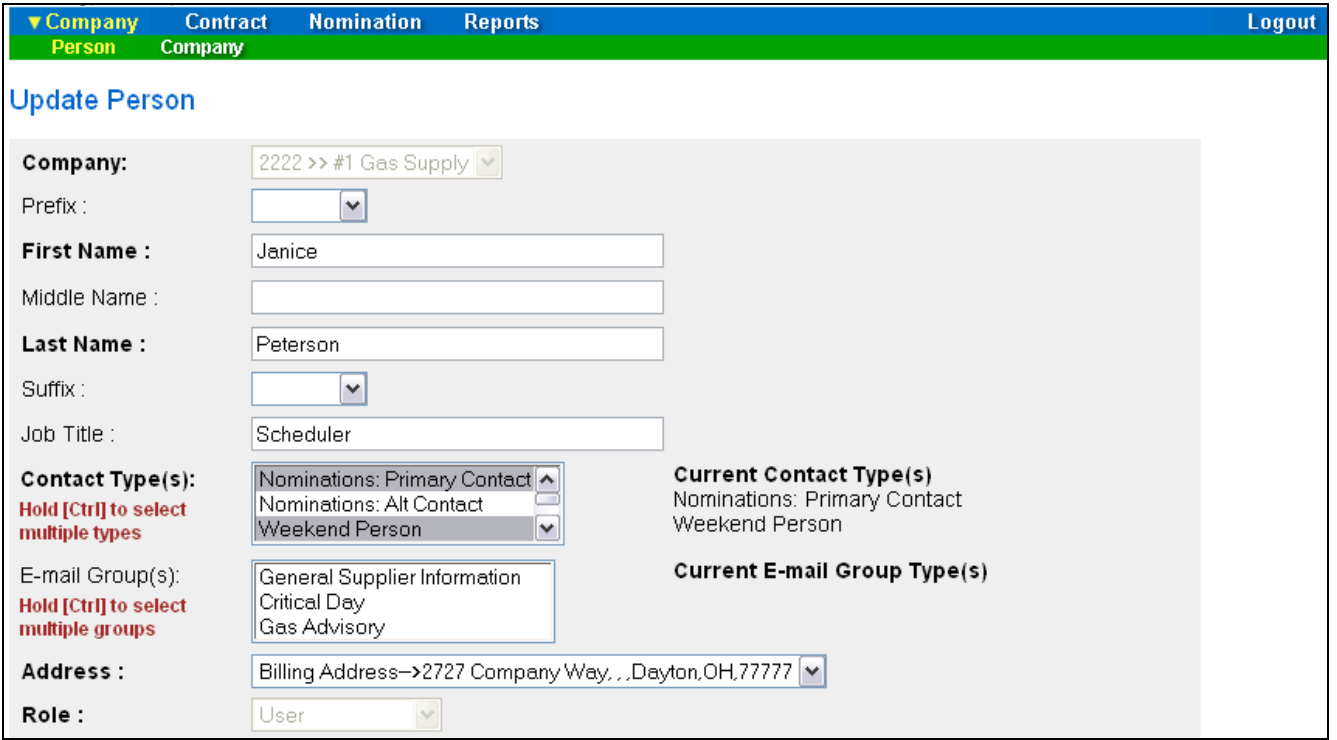

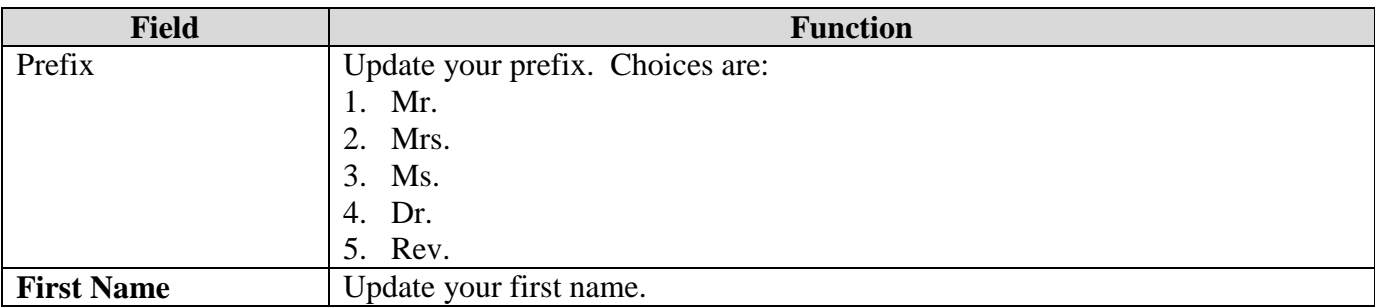

 $\overline{ }$ 

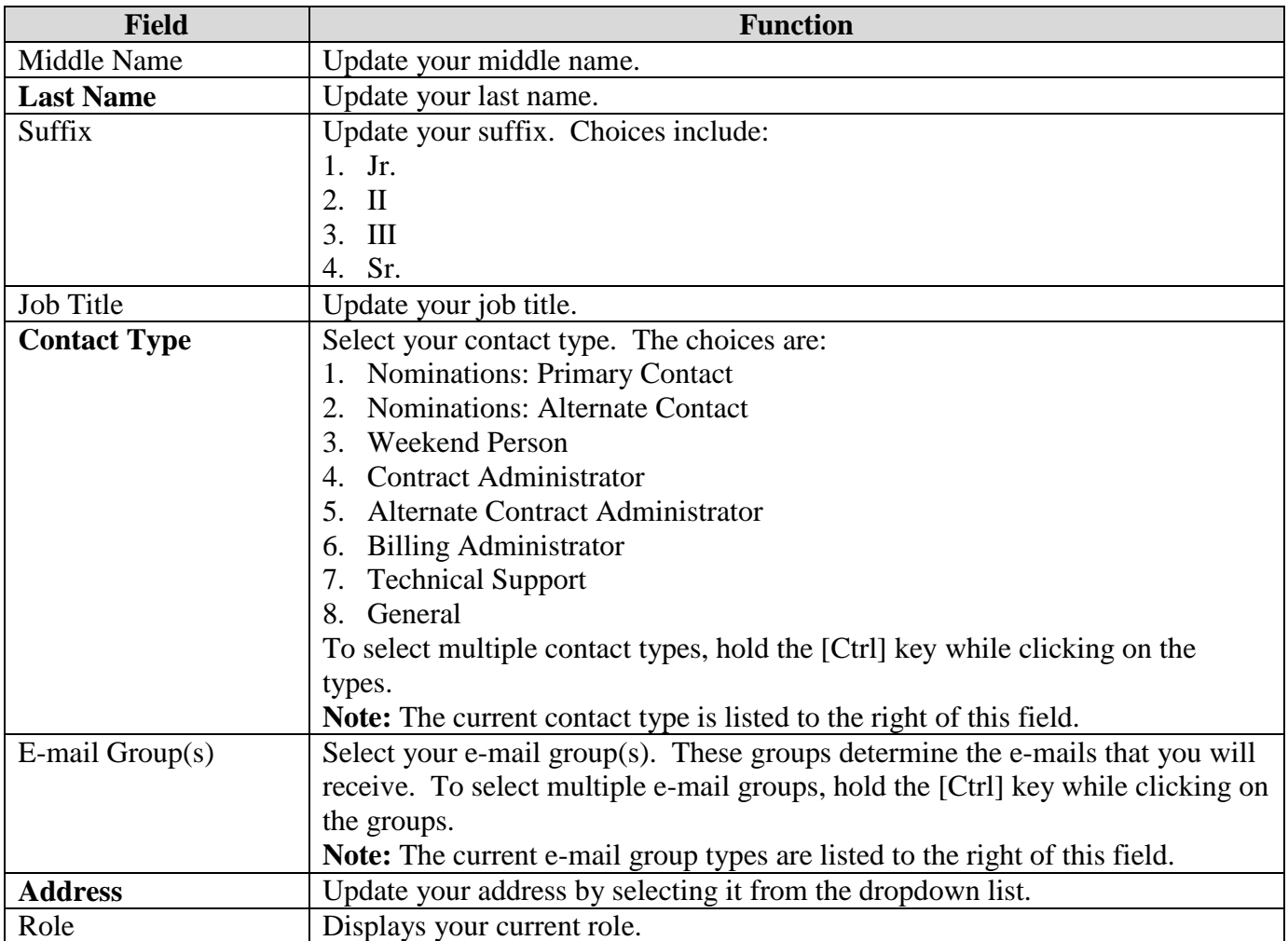

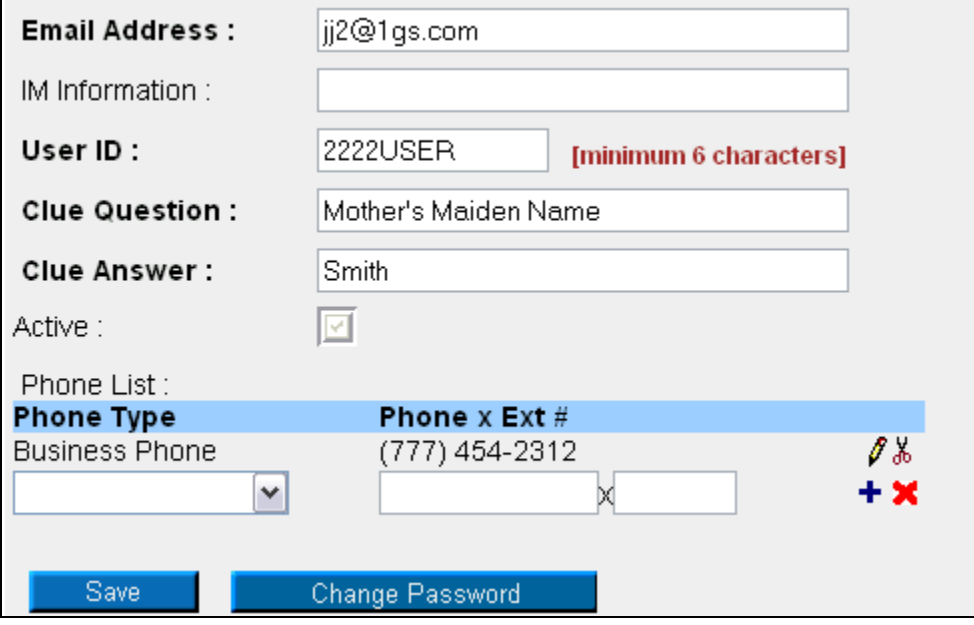

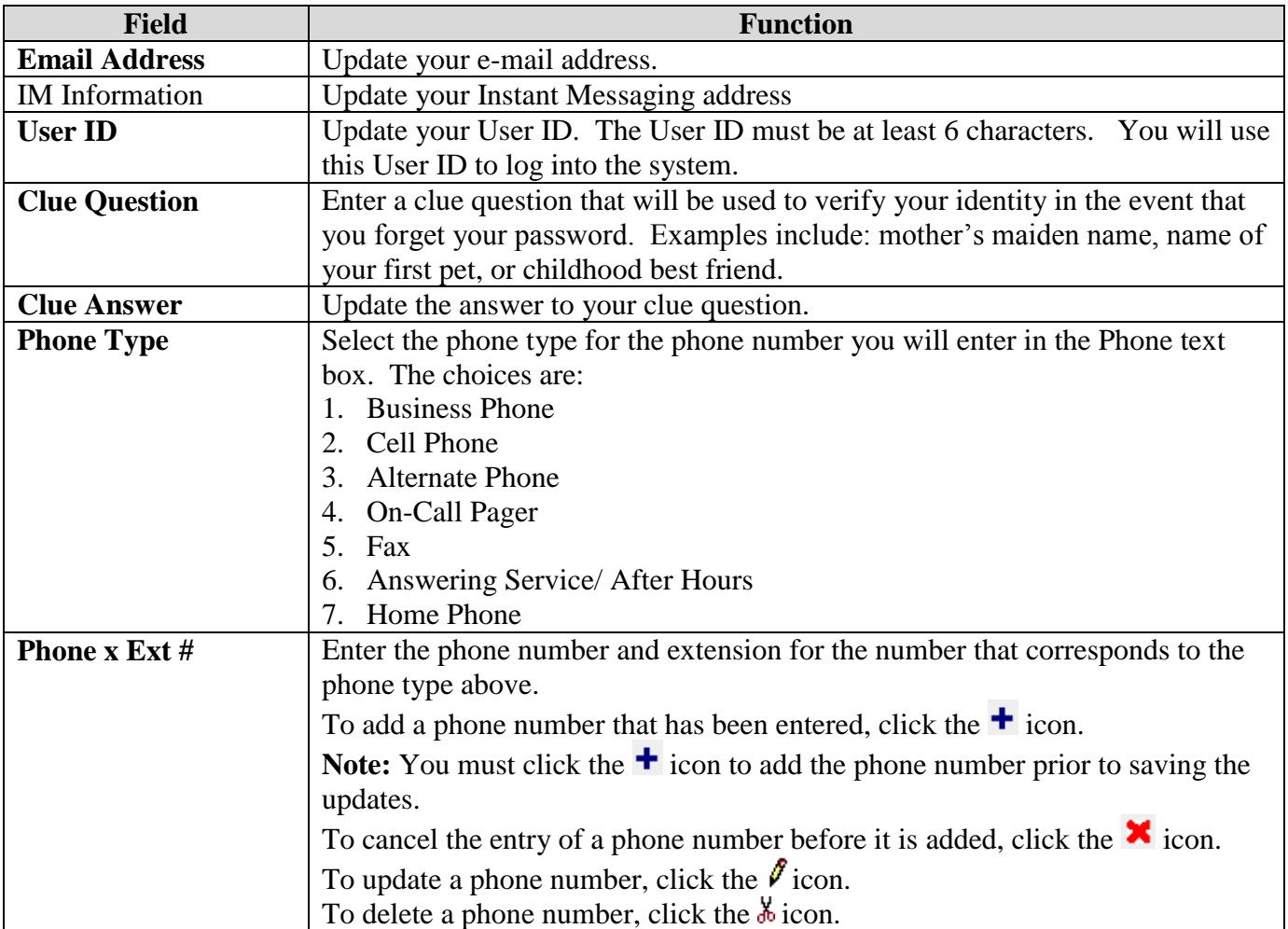

2. To save your information, click the **Save** button. If errors exist, an error message will display. The error must be corrected before you can save.

## **Changing Your Password**

1. To change your password, click the **Change Password** button. The Update Password window will open.

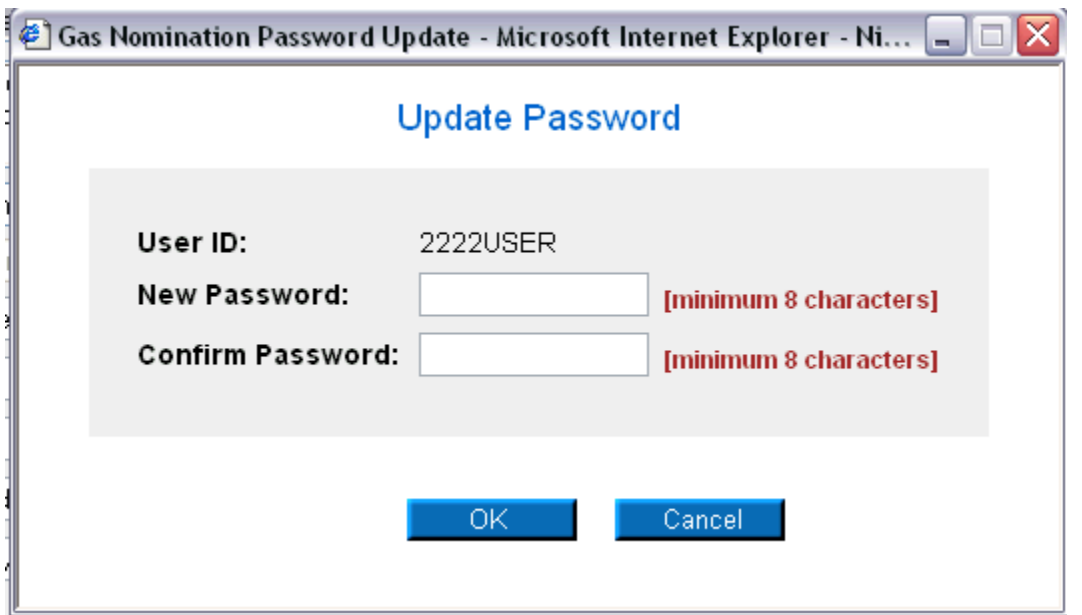

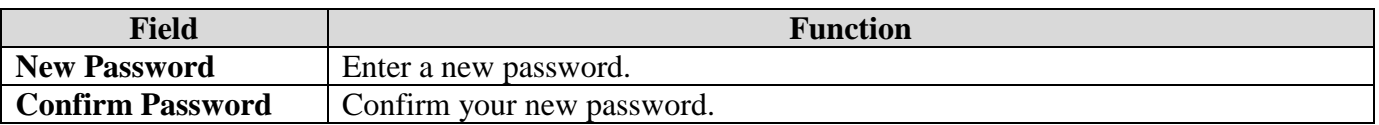

- 2. Click the **OK** button.
- 3. The message "Password changed successfully will display.

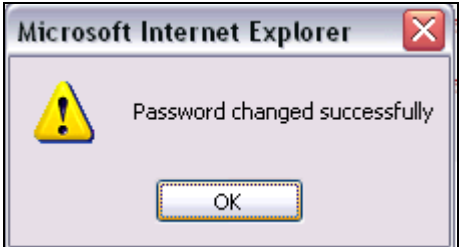

4. Click the **OK** button. Utilize the new password at next log in.